## Oracle® Web Publishing Assistant

**Getting Started** 

Release 8.1.6 for Windows NT

January 2000

Part No. A73026-01

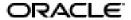

Oracle Web Publishing Assistant Getting Started, Release 8.1.6

Part No. A73026-01

Copyright © 1996, 2000, Oracle Corporation. All rights reserved.

Contributors: Eric Belden, Lynn Murphy, Ashish Shah, Helen Slattery

The Programs (which include both the software and documentation) contain proprietary information of Oracle Corporation; they are provided under a license agreement containing restrictions on use and disclosure and are also protected by copyright, patent, and other intellectual and industrial property laws. Reverse engineering, disassembly, or decompilation of the Programs is prohibited.

The information contained in this document is subject to change without notice. If you find any problems in the documentation, please report them to us in writing. Oracle Corporation does not warrant that this document is error free. Except as may be expressly permitted in your license agreement for these Programs, no part of these Programs may be reproduced or transmitted in any form or by any means, electronic or mechanical, for any purpose, without the express written permission of Oracle Corporation.

If the Programs are delivered to the U.S. Government or anyone licensing or using the programs on behalf of the U.S. Government, the following notice is applicable:

Restricted Rights Notice Programs delivered subject to the DOD FAR Supplement are "commercial computer software" and use, duplication, and disclosure of the Programs, including documentation, shall be subject to the licensing restrictions set forth in the applicable Oracle license agreement. Otherwise, Programs delivered subject to the Federal Acquisition Regulations are "restricted computer software" and use, duplication, and disclosure of the Programs shall be subject to the restrictions in FAR 52.227-19, Commercial Computer Software - Restricted Rights (June, 1987). Oracle Corporation, 500 Oracle Parkway, Redwood City, CA 94065.

The Programs are not intended for use in any nuclear, aviation, mass transit, medical, or other inherently dangerous applications. It shall be the licensee's responsibility to take all appropriate fail-safe, backup, redundancy, and other measures to ensure the safe use of such applications if the Programs are used for such purposes, and Oracle Corporation disclaims liability for any damages caused by such use of the Programs.

Net8, Oracle, Personal Oracle, and SQL\*Net are registered trademarks of Oracle Corporation. Oracle8, Oracle Web Application Server, Oracle WebServer, and Oracle Web Publishing Assistant are trademarks of Oracle Corporation. All other company or product names mentioned are used for identification purposes only and may be trademarks of their respective owners.

## **Contents**

| Со | ntact Us!                                     | v    |
|----|-----------------------------------------------|------|
|    | How to Contact Oracle Technical Publications  | vi   |
|    | How to Contact Oracle Support Services        | vii  |
|    | Resources for Oracle Partners and Developers  | X    |
| Be | fore You Begin                                | χV   |
|    | Prerequisites                                 | χVi  |
|    | Intended Audience                             |      |
|    | How this Guide Is Organized                   | ΧV   |
|    | Documentation and Code Conventions            | xvii |
|    | Related Documents                             | XX   |
| 1  | Introducing Oracle Web Publishing Assistant   |      |
|    | Introducing Oracle Web Publishing Assistant   | 1-2  |
|    |                                               |      |
|    | About the Interface                           | 1-4  |
|    | Menu and Toolbar                              | 1-4  |
|    | File Listing                                  | 1-5  |
|    | Hardware Requirements                         | 1-5  |
|    | Software Requirements                         | 1-6  |
|    | Installing Oracle Web Publishing Assistant    | 1-6  |
|    | Da-installing Oracla Wah Publishing Assistant | 1_7  |

| 2 | Understanding Oracle Web Publishing Assistant                |      |
|---|--------------------------------------------------------------|------|
|   | Using Sample Templates                                       | 2-2  |
|   | Designing Templates                                          | 2-2  |
|   | Keyword <%begindetail%>, <%enddetail%>                       | 2-3  |
|   | Conditional Logic Keyword <%if%>, <%else%>, <%endif%>        | 2-3  |
|   | Variable CurrentRecord                                       | 2-5  |
|   | Variable CurrentDate                                         | 2-5  |
|   | Variable MaxColumn                                           | 2-6  |
|   | Variable QueryId                                             | 2-7  |
|   | Generated Web Page Queries                                   |      |
|   | Settings in the Windows NT Registry                          | 2-8  |
| 3 | Working with Oracle Web Publishing Assistant                 |      |
| 5 |                                                              | 0.0  |
|   | Before You Start                                             |      |
|   | Creating New Web Page Queries                                |      |
|   | Administering Web Page Queries                               |      |
|   | Previewing a Scheduled Web Page Query                        |      |
|   | Generating Web Page Queries                                  |      |
|   | 8 · · · · · · · · · · · · · · · · · · ·                      |      |
|   | Viewing and Modifying Properties of Web Page Queries         |      |
|   | Refreshing the Listing of Web Page Queries Editing Templates |      |
|   |                                                              |      |
|   | Editing Query Syntax                                         | 3-15 |
| 4 | Using the Tutorials                                          |      |
|   | About the Tutorials                                          | 4-2  |
|   | Tutorial 1: Using the Generated Default Template             | 4-2  |
|   | Tutorial 2: Using the EXAMPLE2.HTX Template                  | 4-6  |
|   | Tutorial 3: Using the EXAMPLE3.HTX Template                  | 4-10 |
| A | Oracle Web Publishing Assistant Repository                   |      |
| В | Troubleshooting                                              |      |
|   | Questions and Answers                                        | B-1  |
|   |                                                              |      |

## **Contact Us!**

# Oracle Web Publishing Assistant Getting Started, Release 8.1.6 for Windows NT Part No. A73026-01

This document describes how to contact Oracle Corporation if you have issues with the documentation or software. It also provides a list of useful resources for Oracle partners and developers.

| Read the section                                        | If you                                                          |
|---------------------------------------------------------|-----------------------------------------------------------------|
| How to Contact Oracle Technical Publications on page vi | Have issues with Documentation                                  |
| How to Contact Oracle Support Services on page vii      | Have issues with Software                                       |
| Resources for Oracle Partners and Developers on page xi | Want to join an Oracle partner or application developer program |

#### **How to Contact Oracle Technical Publications**

Oracle Corporation welcomes your comments and suggestions on the quality and usefulness of this publication. Your input is an important part of the information used for revision.

- Did you find any errors?
- Is the information clearly presented?
- Do you need more information? If so, where?
- Are the examples correct? Do you need more examples?
- What features did you like most about this guide?
- Do you have suggestions for improvement? Please indicate the chapter, section, and page number (if available).

You can send comments regarding documentation in the following ways:

- Electronic mail *ntdoc@us.oracle.com*
- FAX (650) 506-7370 Attn: Oracle Windows Platforms Server Documentation
- Postal service:

Oracle Corporation Windows Platforms Server Documentation Manager 500 Oracle Parkway, MS 1OP8, Redwood Shores, CA 94065 USA

If you would like a reply, please provide your name, address, and telephone number.

## **How to Contact Oracle Support Services**

Please copy this form and distribute within your organization as necessary.

Oracle Support Services can be reached at the following telephone numbers and Web sites. The hours of business are detailed in your support contract and the *Oracle Customer Support Guide* in your kit.

| Oracle Support<br>Services In                                        | Call                                                                                                    |
|----------------------------------------------------------------------|----------------------------------------------------------------------------------------------------|
| United States of                                                     | + (650) 506-1500 for customers with support contracts.                                                             |
| America                                                              | + (650) 506-5577 to obtain a support contract.                                                                     |
| Europe +44 1344 860 160 or the local support center in your country. |                                                                                                    |
| All other                                                            | The telephone number for your country listed at the following Web site:                                            |
| locations                                                            | <pre>http://www.oracle.com/support/contact_us/sup_hot_ phone.html</pre>                                            |
|                                                                      | Oracle Support Services telephone numbers are also listed in the <i>Oracle Customer Support Guide</i> in your kit. |

Please complete the following checklist before you call. If you have this information ready, your call can be processed much quicker.

| <u></u> | Your CPU Support Identification Number (CSI Number) if applicable. |
|---------|--------------------------------------------------------------------|
|         |                                                                    |
| <b></b> | The hardware name on which your application is running.            |
|         |                                                                    |
|         |                                                                    |
|         |                                                                    |

| The operating system name and release number on which your application is running.                                                                                                    |                                                                                                    |  |  |  |
|----------------------------------------------------------------------------------------------------|----------------------------------------------------------------------------------------------------|--|--|--|
|                                                                                                    | e operating system version on Windows NT, enter the following OS command prompt:                                   |  |  |  |
| C:\> WINMSD                                                                                                    |                                                                                                    |  |  |  |
| The <i>Windov</i><br>Service Pac                                                                                                    | vs NT Diagnostics dialog box displays the operating system and k version.                                          |  |  |  |
|                                                                                                    |                                                                                                    |  |  |  |
| The release numbers of the Oracle Server and associated products involved in the current problem. For example, Oracle8 <i>i</i> Enterprise Edition release 8.1.6.0.0 and Oracle Enterprise Manager release 2.1.0.0.0. |                                                                                                    |  |  |  |
| ■ To verify the release number of the Oracle Server, connect to the database using a tool such as SQL*Plus. The release number is displayed. For example:                                                             |                                                                                                    |  |  |  |
| With the Pa                                                                                                    | o:<br>terprise Edition Release 8.1.6.0.0 - Production<br>rtitioning and Java options<br>ase 8.1.6.0.0 - Production |  |  |  |
|                                                                                                    |                                                                                                    |  |  |  |
|                                                                                                    |                                                                                                    |  |  |  |
| The third-party                                                                                                    | software version you are using.                                                                                    |  |  |  |
|                                                                                                    | application version, from the application's Help menu, select                                                      |  |  |  |
|                                                                                                    |                                                                                                    |  |  |  |
|                                                                                                    |                                                                                                    |  |  |  |

| Th | e exact error codes and messages. Please write these down as they occur. ey are critical in helping Oracle Support Services to quickly resolve your oblem. Note whether there were no errors reported. |
|----|----------------------------------------------------------------------------------------------------|
|    |                                                                                                    |
| A  | description of the issue, including:                                                                                                    |
| •  | What happened? For example, the command used and its result.                                                                                                    |
| •  | When did it happen? For example, during peak system load, or after a certain command, or after an operating system upgrade. In addition, what was happening when the problem occurred?                 |
|    |                                                                                                    |
| •  | Where did it happen? For example, on a particular system, or within a certain procedure or table.                                                                                                    |
|    | <u></u>                                                                                                    |
|    |                                                                                                    |

| unavailable, or moderate impact but increasing with time, or minimal impact and stable.                                                                                                    |
|----------------------------------------------------------------------------------------------------|
| ■ Did the problem affect one user, several users, or all users?                                                                                                    |
| ■ Has anything changed? For example, if this is an operation that used to work and now fails, what is different? Can you undo any recent changes, to verify whether they are relevant to the issue?                                    |
|                                                                                                    |
| ■ Can the problem be reproduced? This is a critical question for support analysts. For example, did the problem recur on the same system, under the same circumstances? Can the problem be reproduced on another system? Additionally: |
| Does installing a software component fail on all client machines, or just<br>one?                                                                                                    |
| ■ Do all clients fail to connect to the server, or just one?                                                                                                    |
| ■ If you are able to restart the server or database, does restarting the database or rebooting the server or client machine (if applicable) make a difference?                                                                         |
|                                                                                                    |
| Keep copies of the Oracle alert log, any trace files, core dumps, and redo log files recorded at or near the time of the incident. Oracle Support Services may need these to further investigate your problem.                         |
| To help analyze problems:                                                                                                    |
| ■ Archive or delete old alert logs. When the database is started without an alert log, a new one is created. In some cases, if you force the problem to recur with a new alert log, the timestamps for the recorded events may         |

indicate which events are relevant.

Х

- Archive or delete old trace files. To check whether the file was modified, right-click and select Properties. The *Properties* dialog box displays the modification date.
- Check the operating system error logs, especially the System log and Application log. These files are relevant to the Oracle Server. To view these files, from the Start menu, choose Programs > Administrative Tools > Event Viewer, and choose System or Application from the Log main menu.

## **Resources for Oracle Partners and Developers**

This section provides information on partner programs and resources for Oracle database administrators and application developers.

| Information Source           | Description                                                                                                    |  |
|------------------------------|----------------------------------------------------------------------------------------------------|--|
| Oracle Corporation Home Page | This Web site is the starting point for general information on Oracle Corporation.                                                                                                    |  |
| http://www.oracle.com        |                                                                                                    |  |
| Alliance Online              | Oracle provides leading-edge technology, education, and technical support that enables you to effectively integrate Oracle into your business. By joining the Oracle Partner Program, you demonstrate to customers that you are committed to delivering innovative Oracle-based solutions and services.                                                                                                    |  |
| http://alliance.oracle.com   |                                                                                                    |  |
|                              | The greater your commitment to Oracle, the more we can<br>help you grow your business. It's that simple. The value you<br>derive is associated directly with your level of commitment.                                                                                                    |  |
| Oracle Education             | Customers come to Oracle Education with a variety of                                                                                                    |  |
| http://education.oracle.com/ | needs. You may require a complete curriculum based on your job role to enable you to implement new technology. Or you may seek an understanding of technology related to your key area of responsibility to help you meet technical challenges. You may be looking for self-paced training that can be used as an ongoing resource for reference and hands-on practice. Or, you may be interested in an overview of a new product upgrade. Whatever your training need, Oracle Education has the solution. |  |

| Information Source                                                                   | Description                                                                                                    |
|--------------------------------------------------------------------------------------|----------------------------------------------------------------------------------------------------|
| Oracle Technology Network http://technet.oracle.com/                                 | The Oracle Technology Network is your definitive source for Oracle technical information for developing for the Internet platform. You will be part of an online community with access to free software, Oracle Technology Network-sponsored Internet developer conferences, and discussion groups on up-to-date Oracle technology. Membership is free.                                                 |
| Oracle Store http://oraclestore.oracle.com/                                          | This is Oracle's online shopping center. Come to this site to find special deals on Oracle software, documentation, publications, computer-based training products, and much more.                                                                                                    |
| Oracle Support Services' Support Web Center http://www.oracle.com/support/           | Oracle Support Services offers a range of programs so you can select the support services you need and access them in the way you prefer: by telephone, electronically, or face to face. These award-winning programs help you maintain your investment in Oracle technology and expertise.                                                                                                    |
|                                                                                      | Here are some of the resources available in the Support Web Center:                                                                                                    |
| Oracle Meta Link  http://www.oracle.com/support/ elec_sup/index.html                 | Oracle <i>MetaLink</i> is Oracle Support Services' premier Web support service. It is available to Oracle <i>metals</i> customers (Gold, Silver, Bronze), 24 hours a day, seven days a week.                                                                                                    |
| OracleLifecycle http://www.oracle.com/support/ sup_serv/lifecycle/index.html         | Oracle <i>Lifecycle</i> is designed to deliver customized, industry-focused, full life-cycle support solutions that enable industry leaders to use Oracle technology to make smart business decisions, achieve operational excellence, and succeed in their markets.                                                                                                    |
| <pre>ExpertONLINE http://www.oracle.com/support/ sup_serv/online/index.html</pre>    | Oracle Support Services has launched a new line of services called Expert <i>ONLINE</i> . These services provide online database administration for companies looking to supplement their existing DBA staff or fill a DBA role. Services range from Expert <i>DETECT</i> , a monitoring, diagnostic, and recommendation service, to Expert <i>DBA</i> , a full online database administration service. |
| Virtual Support Analyst (VSA) http://www.oracle.com/support/ sup_serv/vsa_start.html | VSA is Oracle's Internet e-mail service; it is available to U.S. customers with an Oracle <i>metals</i> support agreement. With VSA, you can initiate a request for assistance through e-mail, bypassing the queues you may encounter when using telephone support. VSA also enables you to access Oracle's bug database.                                                                               |

| Information Source                                                            | Description                                                                                                    |  |
|-------------------------------------------------------------------------------|----------------------------------------------------------------------------------------------------|--|
| Customer Service  http://www.oracle.com/support/ cus serv/index.html          | This site provides resources to make your interactions with Oracle as easy as possible. Among the things you can do are:                                                                                                 |  |
| cus_serv/index.ncmi                                                           | <ul> <li>Learn what is a CPU Support Identification (CSI)<br/>number</li> </ul>                                                                                                    |  |
|                                                                               | <ul> <li>Update your technical contact information</li> </ul>                                                                                                    |  |
|                                                                               | <ul> <li>Find out whom to contact for invoice and collection issues</li> </ul>                                                                                                    |  |
|                                                                               | <ul> <li>Request product update shipments</li> </ul>                                                                                                    |  |
|                                                                               | <ul> <li>Access a glossary of Oracle Support Services terms</li> </ul>                                                                                                    |  |
| U.S. Customer Visit Program  http://www.oracle.com/support/                   | This U.Sbased program has been established to help<br>our customers understand and obtain maximum benefit<br>from the support services they have purchased.                                                              |  |
| cus_serv/cus_visit.html                                                       | The visit typically offers a customized orientation presentation, a comprehensive overview and demonstration of Oracle's electronic services, and helpful tips on working more effectively with Oracle Support Services. |  |
| Support Web Center Library  http://www.oracle.com/support/ library/index.html | This site contains articles, guides, and other documentation to help you leverage the wealth of knowledge and reference material that Oracle Support Services produces.                                                  |  |

# **Before You Begin**

This guide is your primary source of information for using Oracle Web Publishing Assistant for Windows NT.

Specific topics discussed are:

- Prerequisites
- Intended Audience
- How this Guide Is Organized
- Documentation and Code Conventions
- Related Documents

### **Prerequisites**

This guide assumes that you are familiar with the following:

- Windows NT, and have installed and tested it on your computer system
- Object-relational database management concepts

**Additional Information:** If you are not familiar with object-relational database management concepts, see *Oracle8i Concepts*.

#### **Intended Audience**

This manual is intended for anyone who wants to display database query results in HTML format. You must have Windows NT User Login privileges on the machine you query from to use Oracle Web Publishing Assistant. You need a Windows NT Administrator account to install and maintain Oracle Web Publishing Assistant.

## How this Guide Is Organized

This guide contains the following chapters and appendices:

**Chapter 1, "Introducing Oracle Web Publishing Assistant"** Introduces Oracle Web Publishing Assistant. Discusses system requirements and installation

**Chapter 2, "Understanding Oracle Web Publishing Assistant"** Explains basic product architecture and use.

**Chapter 3, "Working with Oracle Web Publishing Assistant"** Describes how to use Oracle Web Publishing Assistant. Describes the interface, how to perform tasks, and how to administer queries.

**Chapter 4, "Using the Tutorials"** Provides instructions on how to use included tutorials.

**Appendix A, "Oracle Web Publishing Assistant Repository"** Explains the repository entries.

**Appendix B, "Troubleshooting"** Describes common questions and solutions to common problems.

## **Documentation and Code Conventions**

The following conventions are used in this guide:

| Convention                            | Example                                                                                                    | Meaning                                                                                                    |
|---------------------------------------|----------------------------------------------------------------------------------------------------|----------------------------------------------------------------------------------------------------|
| All uppercase plain                   | C:\ORACLE\ORA81                                                                                                    | Indicates command names, SQL reserved words, and keywords, as in ALTER DATABASE. All uppercase plain is also used for directory names and file names.                                                    |
| Italic                                | <ul> <li>Used to indicate a variable:</li> <li>file name</li> <li>Used to indicate the title of a guide.</li> </ul> | Indicates a value that you must provide. For example, if a command asks you to type <i>file name</i> , you must type the actual name of the file.                                                        |
| Square brackets []                    | X:\[PATHNAME]\ORACLE\<br>HOME_NAME                                                                                  | Encloses optional items. For example, when you create an OFA-compliant Oracle home directory, you can place an optional pathname before the \ORACLE pathname.                                            |
|                                       |                                                                                                    | Square brackets also indicate a function key, for example [Enter].                                                                                                    |
| Choose Start >                        | Choose Start > Programs > Oracle - HOME_NAME > Network Administration > Net8 Easy Config                            | How to start a program. For example, to start Net8 Easy Config, you must click the Start button on the taskbar and then choose Programs, Oracle - HOME_NAME > Network Administration > Net8 Easy Config. |
| C:\>                                  | C:\ORACLE\ORADATA>                                                                                                  | Represents the Windows NT command prompt of the current hard disk drive. Your prompt reflects the subdirectory in which you are working. Referred to as the MS-DOS command prompt in this guide.         |
| Backslash (\) before a directory name | \ORADATA                                                                                                    | Indicates that the directory is a subdirectory of the root directory.                                                                                                    |

| Convention                  | Example                                                     | Meaning                                                                                                    |
|-----------------------------|-------------------------------------------------------------|----------------------------------------------------------------------------------------------------|
| ORACLE_HOME and ORACLE_BASE | Go to the ORACLE_BASE\ORACLE_HOME\RDBMS\ADMIN directory     | In releases prior to 8.1, when you installed Oracle8 <i>i</i> Enterprise Edition or Oracle8 <i>i</i> for Windows NT, all subdirectories were located under a top level Oracle home directory, that by default was:                                                                                                    |
|                             |                                                             | C:\ORANT for Windows NT                                                                                                    |
|                             |                                                             | C:\ORAWIN95 for Windows 95/98                                                                                                    |
|                             |                                                             | or whatever you may have called your Oracle home.                                                                                                    |
|                             |                                                             | In this Optimal Flexible Architecture (OFA)-compliant release, all subdirectories are no longer under a top level ORACLE_HOME directory. There is now a new top-level directory called ORACLE_BASE that by default is C:\ORACLE. If you install Oracle8i Enterprise Edition or Oracle8i for Windows NT release 8.1.6 on a clean computer (that is, there is no other Oracle software on the computer), the default settings for the first Oracle home directory is C:\ORACLE\ORA81. If you run Oracle Universal Installer again and install release 8.2.x, the second Oracle home directory is called \ORA82. These Oracle home directories are located directly under ORACLE_BASE. All directory path examples in this guide follow OFA conventions. |
| %ORACLE_HOME%               | SQL> @%ORACLE_<br>HOME%\ADMIN\DB_<br>NAME\ADHOC\CATALOG.SQL | In SQL*Plus commands, you may see %ORACLE_HOME%. SQL*Plus is able to locate your Oracle Home directory using the %ORACLE_HOME% variable. This convention can be used in Server Manager, SQL*Plus, Export Utility, and Import Utility.                                                                                                    |

| Convention | Example                                                                                                    | Meaning                                                                                                    |
|------------|----------------------------------------------------------------------------------------------------|----------------------------------------------------------------------------------------------------|
| HOME_NAME  | Oracle <i>HOME_NAME</i> TNSListener                                                                                          | Represents the Oracle home name.                                                                                                    |
|            |                                                                                                    | The home name can be up to sixteen alphanumeric characters. The only special character allowed in the home name is the underscore.                                                                                                    |
| HOMEID     | HOME0, HOME1, HOME2                                                                                                    | Represents a unique registry subkey for each Oracle home directory in which you install products. A new HOME <i>ID</i> is created and incremented each time you install products to a different Oracle home directory on one computer. Each HOME <i>ID</i> contains its own configuration parameter settings for installed Oracle products. |
| Symbols    | period .  comma ,  hyphen -  semicolon ;  colon :  equal sign =  backslash \  single quote '  double quote "  parentheses () | Symbols other than brackets and vertical bars must be entered in commands exactly as shown.                                                                                                    |

## **Related Documents**

For more information, see the following guides.

- Oracle8i Enterprise Edition Installation Guide
- Oracle8i Enterprise Edition Release Notes
- Oracle8i Enterprise Edition Getting Started
- Using Microsoft Transaction Server With Oracle8
- Oracle Enterprise Manager Administrator's Guide
- Oracle Parallel Server Administrator's Guide for Windows NT
- Net8 Administrator's Guide
- Getting to Know Oracle8i
- Oracle8i Concepts
- Oracle8i Reference
- Oracle8i Error Messages

## **Introducing Oracle Web Publishing Assistant**

This chapter provides an overview of the Oracle Web Publishing Assistant. It also lists the system requirements and describes how to get started using the product.

Specific topics discussed are:

- Introducing Oracle Web Publishing Assistant
- **Recent Feature Updates**
- About the Interface
- Hardware Requirements
- **Software Requirements**
- Installing Oracle Web Publishing Assistant
- De-installing Oracle Web Publishing Assistant

## Introducing Oracle Web Publishing Assistant

You have an Oracle database and tablespaces filled with useful information. You want to share this information with your co-workers, customers, and the rest of the world. How can you get this information, and present it in an easy-to-read format?

Oracle Web Publishing Assistant Web-enables an Oracle database, offering high performance and scalability with a user-friendly interface. Use the Oracle Web Publishing Assistant Create Web Page Wizard to create Web page queries which are displays of data retrieved from an Oracle database merged with HTML Web pages. The default HTML template provided with Oracle Web Publishing Assistant is Java-enabled, providing scalability to accommodate your query results. Oracle Web Publishing Assistant uses database connection sharing and the Oracle Call Interface (OCI8) to improve performance and maximize server resources.

To make the Web page available on an intranet or the World Wide Web, you must configure a Web server. A Web server is not necessary if you only want to view the page locally. To view the page locally, use your Web browser to open the file. See "Software Requirements" on page 1-6.

**Note:** To use Oracle Web Publishing Assistant, you need Windows NT User Login privileges on the computer from which you query.

You can download trial versions of Oracle Web Server or Oracle Web Application Server from the Oracle Corporation Web site at http://www.oracle.com.

## **Recent Feature Updates**

This release of Oracle Web Publishing Assistant offers updated features:

- The Preview function replaces the Open function. To preview a Web page, click Preview on the toolbar. The Web page is opened with your Web browser. See "Administering Web Page Queries" on page 3-11 for more information.
- The "When Data Changes" scheduling option has been added to the scheduling options. This scheduling option when selected allows Oracle Web Publishing Assistant to automatically update your Web page query whenever the database is modified. See "Creating New Web Page Queries" on page 3-3 for more information.
- The "Manually" scheduling option has been added to the scheduling options. This scheduling option requires you to manually generate your Web page by clicking Generate. See "Creating New Web Page Queries" on page 3-3 for more information.
- Modification of file properties is now possible when you open the properties of an existing Web page query. You can change any aspect of the Web page query. including the template, scheduling option, and the query. See "Administering Web Page Queries" on page 3-11 for more information.
- The default template .HTX uses a Java applet, which provides high scalability and reliable formatting across different platforms and browsers. See "Tutorial 1: Using the Generated Default Template" on page 4-2 for more information.
- The template syntax now includes more keywords to enable greater control in displaying query results. See "Designing Templates" on page 2-2 for more information.
- Oracle Web Publishing Assistant now uses database connection sharing and the Oracle Call Interface version 8 (OCI8) to improve performance.
- Synonyms of tables or views can be selected from the database hierarchy to build queries. See "Creating New Web Page Queries" on page 3-3.
- The file listing is automatically refreshed every minute.
- The scheduling option uses buttons instead of drop-down lists, improving the interface. See "Creating New Web Page Queries" on page 3-3.
- The maximum characters per column returned from the database has been increased from 2000 to 4000.

### About the Interface

Oracle Web Publishing Assistant features an easy-to-use toolbar interface that enables you to create new and administer existing Web page queries:

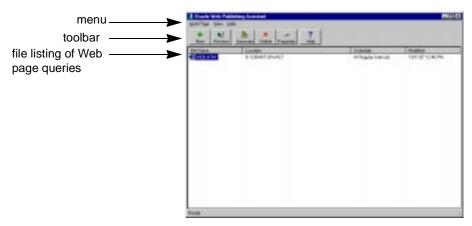

#### Menu and Toolbar

Perform administrative tasks using either the menu or the toolbar. The menu provides the same functionality as the toolbar, but the menu also includes commands that enable you to modify the look of Oracle Web Publishing Assistant. For example, you can change the listing to icons, and display or hide the status bar and toolbar.

The toolbar provides easy access to Oracle Web Publishing Assistant functionality:

| Toolbar Button | Task Performed                                |  |
|----------------|-----------------------------------------------|--|
| New            | Creates a new Web page query.                 |  |
| Preview        | Opens the Web page query in your Web browser. |  |
| Generate       | Generates a Web page immediately.             |  |
| Delete         | Deletes a Web page query.                     |  |

| Toolbar Button | Task Performed  Allows you to view and modify the properties of the Web page query: |  |
|----------------|-------------------------------------------------------------------------------------|--|
| Properties     |                                                                                     |  |
|                | <ul> <li>login information</li> </ul>                                               |  |
|                | <ul><li>query syntax</li></ul>                                                      |  |
|                | <ul><li>scheduling</li></ul>                                                        |  |
|                | <ul> <li>file options and template file</li> </ul>                                  |  |
| Help           | Displays online help topics.                                                        |  |

### File Listing

The file listing shows you the:

- Web page query files that you have scheduled
- location of the files in your system
- scheduling option you have specified for that Web page query
- last date and time the Web page query was modified

Double-click a Web page query file name in the listing to preview the Web page in your Web browser. Because Oracle Web Publishing Assistant uses an asynchronous processing model, the actual Web page may not have been generated immediately. If the page does not yet exist when you double-click the file in the listing or click Preview, Oracle Web Publishing Assistant prompts you to create the page immediately.

### **Hardware Requirements**

Oracle Web Publishing Assistant requires these hardware components:

- Compaq, Hewlett-Packard, or 100% compatible PC with 80486 processor or faster
- 32 MB RAM
- 10 MB hard disk space
- CD-ROM drive

### **Software Requirements**

Oracle Web Publishing Assistant requires these software components:

| Microsoft Windows NT Workstation or Server operating system | 4.0. <i>x</i> |
|-------------------------------------------------------------|---------------|
| Oracle8i Required Support Files (or RSF)                    | 8.1.6         |
| Net8 for accessing a remote Oracle8i or Oracle7 Server      | 8.1.6         |
| Web browser                                                 | 4.0. <i>x</i> |

Netscape Navigator. Visit:

http://www.netscape.com

or

Microsoft Internet Explorer. Visit:

http://www.microsoft.com

## **Installing Oracle Web Publishing Assistant**

Before installing this product, review Oracle8i Enterprise Edition Release Notes included in this package for the most recent information about this product.

Oracle Web Publishing Assistant is automatically installed with Oracle8i for Windows NT, if you choose a Typical installation.

> **Note:** You must have a Windows NT Administrator account to install and maintain Oracle Web Publishing Assistant.

See Oracle8i Installation Guide for Windows NT for instructions.

## De-installing Oracle Web Publishing Assistant

#### To de-install Oracle Web Publishing Assistant:

- Stop Oracle Web Publishing Assistant services.
  - Choose Start > Settings > Control Panel.
  - Double-click Services.
  - Select OracleWebAssistant, and click Stop.
  - Click Close to close the control panel.
- Choose Start > Programs > Oracle Installation Products > Oracle Universal Installer.

The *Welcome* window for Oracle Universal Installer appears.

Click Installed Products.

The *Inventory* dialog box appears.

Select Oracle Web Publishing Assistant and click Remove.

The *Inventory* confirmation dialog appears.

- Click Yes to remove the selected components. 5.
- Click Close to close the *Inventory* dialog box. 6.
- Click Exit to exit Oracle Universal Installer. 7.

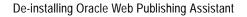

## **Understanding Oracle Web Publishing Assistant**

This chapter discusses how the different components of Oracle Web Publishing Assistant work together to deliver Web-enabled Oracle database information.

Specific topics discussed are:

- **Using Sample Templates**
- **Designing Templates**
- **Generated Web Page Queries**
- Settings in the Windows NT Registry

## **Using Sample Templates**

Oracle Web Publishing Assistant provides you with sample templates (located in ORACLE BASE\ORACLE HOME\ASSISTANTS\OWAST\SAMPLES). Use these templates to become familiar with creating Web page queries.

The default template (.HTX) uses a Java applet to format the database query information into a spreadsheet-like Web page. The new Java-enabled Web page template:

- expands to accommodate query results
- provides reliable formatting
- allows browser independence

See Chapter 4, "Using the Tutorials" for more information on the available templates.

## **Designing Templates**

If you want to design your own templates, use the Oracle Web Publishing Assistant keywords in the HTML extension files (.HTX) to control how the Web page is constructed. The Oracle Web Publishing Assistant keywords used in .HTX files are:

- Keyword <%begindetail%>, <%enddetail%>
- Conditional Logic Keyword <%if%>, <%else%>, <%endif%>
- Variable CurrentRecord
- Variable CurrentDate
- Variable MaxColumn
- Variable QueryId

The template syntax is supported by HTML editors like Microsoft Frontpage. Templates can be modified at any time. Oracle Web Publishing Assistant uses the modified template when generating your Web page at the next scheduled generation time.

If you modify your original query after generating a Web page, then Oracle Web Publishing Assistant prompts you to modify your template. Oracle Web Publishing Assistant launches your default template editor. You can then choose to use the original template, modify your existing template, or use a new template. See "Administering Web Page Queries" on page 3-11 and Oracle Web Publishing Assistant Online Help for more information.

### Keyword <%begindetail%>, <%enddetail%>

This keyword surrounds a section of the HTML extension file in which the data output from the Oracle database will be merged. Within the section, the column names are delimited with <% and %> which are used to mark the position of the data returned from the query.

#### For example:

```
<%begindetail%>
<%ename%>: <%sal%>
<%enddetail%>
```

lists the columns ENAME (employee name) and SAL (salary). You can refer to any column in this manner. You can refer to column names in other sections of the extension file. If no records are returned from the query, the <%begindetail%> section will be omitted.

#### Conditional Logic Keyword <%if%>, <%else%>, <%endif%>

Your template can contain conditional logic with an if-then-else statement to control how the Web page is constructed. One common usage of an if-then-else statement is to insert a condition to display the results from the query on the first row with a <%begindetail%> section. If no records are returned by the query, the following message appears in the resulting HTML file:

```
Sorry, no employees had salaries greater than 5000.
```

By using the <%if%> statement and a built-in variable CurrentRecord, you can tailor the output so that the error message is displayed when no records are returned by the query.

> **Note:** Conditional logic statements must exist entirely before, inside, or after the <%begindetail%> and <%enddetail%> block.

Nested <%if%> statements are not allowed (you cannot nest an <%if%> statement within a <%if%> statement.

#### The syntax is structured as:

```
<%if condition%>
HTML text
[<%else%>
HTML text1
<%endif%>
```

#### where *condition* is of the form:

value1 operator value2 and *operator* can be one of the following:

| Operator | If                                            |  |
|----------|-----------------------------------------------|--|
| EQ       | value1 equals value2                          |  |
| LT       | value1 is less than value2                    |  |
| GT       | value1 is greater than value2                 |  |
| CONTAINS | any part of value1 contains the string value2 |  |

The operands *value1* and *value2* can be column names, a built-in variable, or a constant. See the section "Variable CurrentRecord" on page 2-5 for more information.

#### Here is an example:

```
<HTTMT.>
<BODY>
<%begindetail%>
<%if CurrentRecord EQ 0 %>
<B>Employee Name Salary<BR></B>
<%endif%>
<%ename%>:<%sal%>
<%enddetail%>
<P>
This web page was created by merging the results of the SQL query with the
template file EXAMPLE2.HTX.
The merge was performed by Oracle Web Publishing Assistant and the results were
stored in a web page.
</I>
</BODY>
</HTML>
When used in an <%if%> statement, values are not delimited with <% and %>. For
```

example, to process employee name Scott, use the condition:

```
<%begindetail%>
<%if ename EQ "Scott"%>
The employee is Scott.
<%endif%>
<%enddetail%>
```

#### Variable CurrentRecord

The CurrentRecord variable contains the number of times the <%begindetail%> section has been processed. The first time through the <%begindetail%> section, the value is zero (0). The value of CurrentRecord changes every time another record is retrieved from the database.

#### Variable CurrentDate

The CurrentDate variable shows the date and time of the Web page generation. This variable cannot be used inside <%if%> statements. If you do not specify a date format, the default format used is DD/MMM/YYYY (for example, 05/MAY/1999). The default time format is HH:MM:SS A.M./P.M. (for example, 10:01:15 A.M.). You can change the date and time format using these codes:

| Format Code | Description                                                                    |
|-------------|--------------------------------------------------------------------------------|
| %a          | Abbreviated weekday name                                                       |
| %A          | Full weekday name                                                              |
| %b          | Abbreviated month name                                                         |
| %B          | Full month name                                                                |
| %с          | Date and time representation appropriate for locale                            |
| %d          | Day of month as decimal number (01 ? 31)                                       |
| %Н          | Hour in 24-hour format (00 - 23)                                               |
| %I          | Hour in 12-hour format (01 - 12)                                               |
| % <b>j</b>  | Day of year as decimal number (001 - 366)                                      |
| %m          | Month as decimal number (01 - 12)                                              |
| %M          | Minute as decimal number (00 - 59)                                             |
| %p          | A.M./P.M. indicator for 12-hour clock in current locale                        |
| %S          | Second as decimal number (00 - 59)                                             |
| %U          | Week of year as decimal number, with Sunday as first day of week $(00$ - $51)$ |
| %w          | Weekday as decimal number (0 - 6; Sunday is 0)                                 |
| %W          | Week of year as decimal number, with Monday as first day of week $(00$ - $51)$ |

| Format Code | Description                                                   |
|-------------|---------------------------------------------------------------|
| % <b>x</b>  | Date representation for current locale                        |
| %X          | Time representation for current locale                        |
| %y          | Year without century, as decimal number (00 - 99)             |
| %Y          | Year with century, as decimal number (for example, 1998)      |
| % <b>z</b>  | Time zone abbreviation; no characters if time zone is unknown |
| % <b>Z</b>  | Time zone name; no characters if time zone is unknown         |

The # flag may prefix any formatting code, and the meaning of the format code is changed as follows:

| Format Code                                                      | Description                                                                                                    |
|------------------------------------------------------------------|----------------------------------------------------------------------------------------------------|
| %#c                                                              | Long date and time representation, appropriate for current locale; for example: Tuesday, June 8, 1999, 12:41:29 |
| %#x                                                              | Long date representation, appropriate to current locale; for example: Tuesday, June 8, 1999                     |
| %#a, %#A, %#b, %#B,<br>%#p, %#X, %#z, %#Z,<br>%#%                | # flag is ignored                                                                                               |
| %#d, %#H, %#I, %#j,<br>%#m, %#M, %#S, %#U,<br>%#w, %#W, %#y, %#Y | Removes leading zeros (if any)                                                                                  |

#### Here is an example using the CurrentDate variable:

<%CurrentDate:Today is %A, day %d of %B in the year %Y %> which translates into the actual date when the Web page is generated:

Today is Tuesday, day 8 of June in the year 1999

### Variable MaxColumn

The MaxColumn variable <%MaxColumn%> specifies the number of columns returned by the query.

#### Variable Queryld

The QueryId variable <%QueryId%> provides a unique identifying number for the generated Web page. You can use this number when troubleshooting Oracle Web Publishing Assistant. See Appendix B, "Troubleshooting" for more information.

## **Generated Web Page Queries**

Web page queries generated by Oracle Web Publishing Assistant consist of two types of information:

| Information Type    | Description                                                                           |
|---------------------|---------------------------------------------------------------------------------------|
| Static Information  | Stored in a template.                                                                 |
| Dynamic Information | Retrieved from the database and merged with the static information from the template. |

This model of page generation has two benefits:

#### **Flexibility**

The template layout is compatible with popular HTML editors such as Microsoft Frontpage. You can modify the templates in any way you want, whenever you want.

#### Performance

The database does not need to be accessed every time a Web page is viewed. The database only needs to return results from the query, therefore performance is not negatively impacted.

## **Settings in the Windows NT Registry**

Oracle Web Publishing Assistant registry values are located under the key HKEY\_ LOCAL\_MACHINE\SOFTWARE\ORACLE\HOMEID.

| Value     | Description                                                                                                    |
|-----------|----------------------------------------------------------------------------------------------------|
| OWASTDBS  | The default value is OFF. The possible values are ON or OFF.                                                                                                    |
|           | The OFF setting disables database connection sharing.                                                                                                    |
| OWASTDBC  | The default value is 1000. The available range is 1INFINITY.                                                                                                    |
|           | The number of seconds between database polls, to discover if database information has changed since last poll. A lower number means a shorter amount of time between database data change and Web page generation, but a lower number also increases CPU usage. |
|           | If this value is not present in the registry, then Oracle Web Publishing Assistant is using the default value of 1000.                                                                                                    |
| OWASTHOME | The default value is OracleWebAssistant.                                                                                                    |
|           | The name of the Oracle Web Publishing Assistant Windows NT service used in conjunction with multiple Oracle homes.                                                                                                    |
|           | This value is not displayed in the registry. <i>Do not change this value.</i>                                                                                                    |
| OWAST     | The default value is ORACLE_BASE\ORACLE_HOME\ASSISTANTS\OWAST.                                                                                                    |
|           | The Oracle home directory where Oracle Web Publishing Assistant is installed. <i>Do not change this value.</i>                                                                                                    |

#### To modify the settings of the repository values OWASTDBS and OWASTDBC:

From the MS-DOS command prompt, enter:

C:\> REGEDT32

The *Registry Editor* window appears.

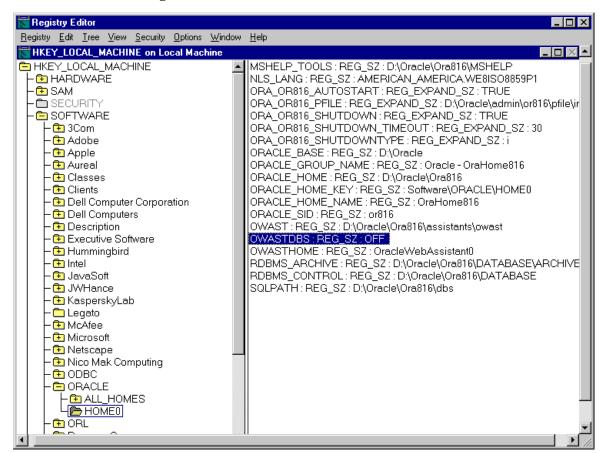

Navigate to HKEY\_LOCAL\_MACHINE\SOFTWARE\ORACLE\HOME*ID*:

- Navigate to the values you want to view or modify by double-clicking the appropriate keys.
  - The left-hand side of the window shows the hierarchy of registry keys, and the right-hand side of the window shows various values associated with a key.
- Double-click the parameter to edit.

## The String Editor dialog box appears:

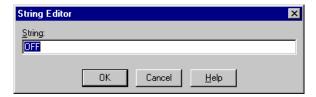

- Make any necessary edits.
- Click OK.
- Choose Exit from the Registry menu.

# **Working with Oracle Web Publishing Assistant**

This chapter discusses how to use Oracle Web Publishing Assistant. Specific topics discussed are:

- **Before You Start**
- Creating New Web Page Queries
- Administering Web Page Queries

# **Before You Start**

Before you begin using Oracle Web Publishing Assistant, consider:

| Issue                                                                                              | To implement                                                                                                    |  |  |
|----------------------------------------------------------------------------------------------------|----------------------------------------------------------------------------------------------------|--|--|
| Enlarge the event queue log file size if:                                                          | <ol> <li>Choose Start &gt; Programs &gt; Administrative Tools &gt;<br/>Event Viewer.</li> </ol>                   |  |  |
| <ul> <li>you have more than 10 Web page queries in the<br/>listing</li> </ul>                      | 2. Choose Log Settings from the Log menu.                                                                         |  |  |
| <ul> <li>you update 10 more Web page queries a day</li> </ul>                                      | The Event Log Settings screen appears.                                                                            |  |  |
|                                                                                                    | <ol><li>Select the Application log type from the Change<br/>Settings drop-down list box.</li></ol>                |  |  |
|                                                                                                    | <b>4.</b> Set the Maximum log size to 30016 Kilobytes (K).                                                        |  |  |
|                                                                                                    | <ol><li>Set Event Log Wrapping to Overwrite events older<br/>than 7 days.</li></ol>                               |  |  |
| The limit of queries stored in the Oracle Web<br>Publishing Assistant repository is 65535 queries. | This limit is inherent in the software. You cannot change this limit.                                             |  |  |
| The maximum characters per column returned from the database is 4000 characters.                   | This limit is inherent in the software. You cannot change this limit.                                             |  |  |
| Use domain shared or Oracle OPS\$ accounts                                                         | 1. Choose Start > Settings > Control Panel.                                                                       |  |  |
|                                                                                                    | 2. Double-click Services.                                                                                         |  |  |
|                                                                                                    | <b>3.</b> Double-click the service OracleWebAssistant from the listing.                                           |  |  |
|                                                                                                    | The Service dialog box appears.                                                                                   |  |  |
|                                                                                                    | 4. Select This Account.                                                                                           |  |  |
|                                                                                                    | 5. Enter your (domain) user account in the This Account field, or alternatively, click "" to select your account. |  |  |
|                                                                                                    | <b>6.</b> Enter your (domain) user password, and confirm.                                                         |  |  |
|                                                                                                    | <ol><li>Click OK to dismiss the dialog box, and save your changes.</li></ol>                                      |  |  |
|                                                                                                    | 8. Select OracleWebAssistant from the service listing, and click Stop.                                            |  |  |
|                                                                                                    | <b>9.</b> Click Start to start the service and use the new account.                                               |  |  |
|                                                                                                    | <b>10.</b> Click Close to close the control panel.                                                                |  |  |

| Issue                                                                                                    | To implement                           |
|----------------------------------------------------------------------------------------------------|----------------------------------------|
| Determine how you want the Web page to look, before entering a query to create a Web page. Oracle Web Publishing Assistant provides you with sample templates that you can use (ORACLE_BASE\ORACLE_HOME\ASSISTANTS\OWAST\SAMPLES\*.HTX), or you can create your own template using any HTML editor. | See "Designing Templates" on page 2-2. |

## **Creating New Web Page Queries**

Oracle Web Publishing Assistant merges the results of your database query with an HTML template (use the default template provided with the product or a template that you design). The result is a Web page query.

### To create a new Web page query:

If you are using multiple Oracle homes functionality, the command to start a tool includes a *HOME NAME*, where *HOME NAME* indicates the name of a different Oracle home. Note that the first Oracle home created on your computer does not have *HOME\_NAME* appended to the group. For example:

## To start Oracle Web Publishing Assistant from the first Oracle home, choose:

Start > Programs > Oracle for Windows NT > Application Development > Oracle Web Publishing Assistant.

## To start Oracle Web Publishing from an additional Oracle home, choose:

Start > Programs > Oracle for Windows NT - HOME NAME > Application Development > Oracle Web Publishing Assistant.

The Oracle Web Publishing Assistant Welcome screen appears:

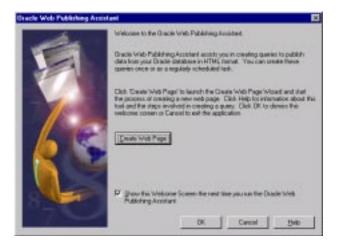

The first time you run Oracle Web Publishing Assistant, a Create Web Page button appears. This button will not appear in subsequent uses of Oracle Web Publishing Assistant if you have Web page queries scheduled.

The next time you want to create a new Web page query, click New in the toolbar to launch the Create Web Page Wizard.

If you do not want the welcome screen to appear the next time you start the Oracle Web Publishing Assistant, clear the check box on the bottom of the welcome screen.

Click Create Web Page.

The Create Web Page Wizard (Step 1 of 4) screen appears.

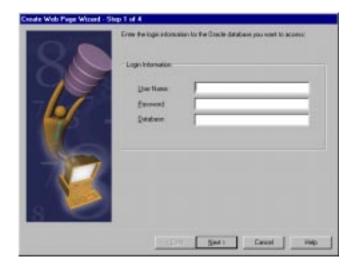

## Enter database login information, and click Next:

| Field                                                                                                    | Enter                                                  |  |  |
|----------------------------------------------------------------------------------------------------|--------------------------------------------------------|--|--|
| User Name                                                                                                    | A valid user name for the database you want to access. |  |  |
| Password                                                                                                    | The password for the account.                          |  |  |
| Database The Net8 service name or database alias of the database you want to connect to. Leave the field blank if you want to a local database. |                                                        |  |  |

The next screen, Create Web Page Wizard (Step 2 of 4) appears.

Select a method for creating a query, and click Next after building or entering your query statement:

### **Query Method**

### Description

Build a query from a database hierarchy.

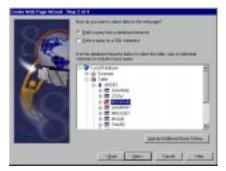

You can view the structure of the database, and select a table, view, synonym, or multiple columns of an object.

Further customize your query by clicking Specify Additional Query Criteria. Provide additional criteria such as WHERE or ORDER BY clauses.

Enter a query as a SQL statement.

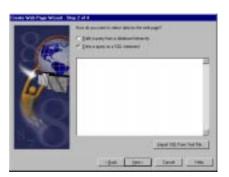

Enter the SQL 'SELECT' statement in the field provided.

You can also import a SQL statement from a text file by clicking the Import SQL From Text File button.

The next screen, Create Web Page Wizard (Step 3 of 4) appears.

### Select a scheduling option, and click Next

### **Scheduling Option**

#### Description

### **Immediately**

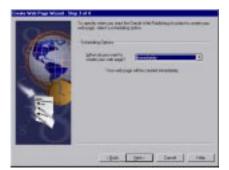

Oracle Web Publishing Assistant immediately generates your Web page.

To view the page, open the file in your Web browser. The default directory for generated pages is *ORACLE* BASE\ORACLE HOME\ASSISTANTS\OWAST, where ORACLE\_BASE\ORACLE\_HOME is your Oracle home directory and \OWAST is the Oracle Web Publishing Assistant directory. The file will not be included in the file listing.

### Once

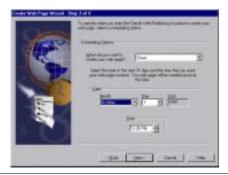

Select the specific date and time of the day within the next 31 days to create your Web page. Oracle Web Publishing Assistant will create the Web page once at the time and day you specified. You can select only one day and time. You cannot specify multiple create sessions with this scheduling option.

### On Day(s) of the Week

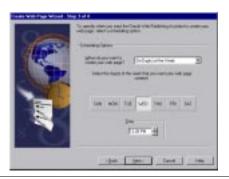

Select the day or days of the week to create your Web page. Oracle Web Publishing Assistant will automatically create the Web page on that day (or those days) and time, every week. You can choose any number of days and one time for that day. For example, you can choose to have your Web page created at 2:00 P.M. every Monday, Wednesday, and Friday of every week.

### **Scheduling Option**

### Description

### On Date(s) of the Month

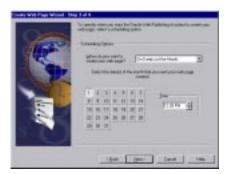

Select the date or dates of the month you want Oracle Web Publishing Assistant to create your Web page. You can select any number of dates and one time of day to create your Web page. For example, you can choose to have your Web page created at 7:00 A.M. every 1st and 15th of every month.

### At Regular Intervals

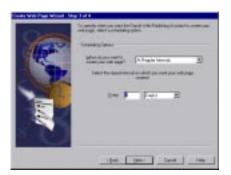

Specify the time intervals at which Oracle Web Publishing Assistant should create your Web page. You can specify the time interval (minutes, hours, or days) between Web page builds. For example, you can choose to have your Web page created every 5 minutes, every 36 hours or every 31 days. The maximum time interval is 744 hours (31 days).

### When Data Changes

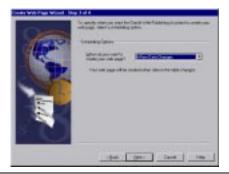

Automatically updates your Web page whenever the relevant data in the database is modified. You can only use this scheduling option when you select a table from the database hierarchy to build your query.

## **Scheduling Option**

### Description

Manually

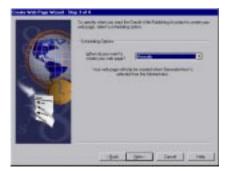

Your Web page is generated whenever you decide to generate it. After creating the Web page query with the Create Web Page wizard, select the file from the listing, and click Generate.

The next screen Create Web Page Wizard - Step 4 of 4 appears:

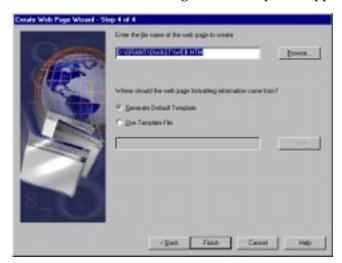

Enter the file name of the Web page you want to create, or click Browse to search for a location of an existing file name.

If the file is located on a network drive, use the Universal Naming Convention (UNC) name instead of the network drive letter. For example:

| Use                       | Instead of      |  |
|---------------------------|-----------------|--|
| \\servername\filename.htm | F:\filename.htm |  |

In addition, ensure that the OracleWebAssistant service is running under the user account with access to the network drive.

- Choose Start > Settings > Control Panel. a.
- Double-click Services.
- Double-click OracleWebAssistant.
- This account should be set to the user account with access to the network drive.
- Specify whether you want Oracle Web Publishing Assistant to use a default template or a template file that you have already created. Browse to locate the file, or enter the file name in the field. Click Finish.

The Summary Screen appears.

Click OK to dismiss the screen.

All Web pages, except those scheduled to be created Manually, are automatically generated at this time. If you specified a scheduling option for some time in the future, your Web page will also be regenerated at that scheduled time.

Continue to the next section "Administering Web Page Queries" on page 3-11 to learn how to modify and maintain your Web page queries.

## Administering Web Page Queries

Using Oracle Web Publishing Assistant, you can perform administrative tasks on your Web page queries, such as changing the resulting Web page formatting, modifying the query syntax, and scheduling updates. Oracle Web Publishing Assistant provides an easy-to-use, graphical interface for you to administer your Web page queries. The menu and toolbar are briefly described in the section "Before You Start" on page 3-2.

After you have created and scheduled your Web page queries, the (Web page query) files appear in the file listing of the Oracle Web Publishing Assistant. Oracle Web Publishing Assistant enables you to maintain your Web pages graphically.

This section describes the following administrative tasks:

- Previewing a Scheduled Web Page Query
- Generating Web Page Queries
- Deleting Scheduled Web Page Queries
- Viewing and Modifying Properties of Web Page Queries
- Refreshing the Listing of Web Page Queries
- **Editing Templates**
- **Editing Query Syntax**

## Previewing a Scheduled Web Page Query

## To preview a Web page query:

Double-click the Web page query file name from the listing.

Alternatively, select the file name from the listing, and click Preview on the toolbar. You can also choose Preview from the Web Page menu, or using the right mouse button, right-click on the file name. Choose Preview from the pop-up menu.

Due to the asynchronous processing model used by Oracle Web Publishing Assistant, it is possible that your scheduled Web page query has not yet been generated. If it has not been generated, Oracle Web Publishing Assistant asks if you want to generate it now.

Oracle Web Publishing Assistant launches your Web browser, if you have associated your Web browser with the Web page query file type.

## **Generating Web Page Queries**

### To generate scheduled Web pages:

- Select the Web page query file name from the listing.
- Click Generate on the toolbar, or from the Web Page menu, choose Generate.

Alternatively, using the right mouse button, right-click the file name. Choose Generate from the pop-up menu.

Oracle Web Publishing Assistant generates the Web page immediately and refreshes the listing automatically.

3. Double-click the Web page query file name in the listing to view.

Oracle Web Publishing Assistant launches your Web browser.

## Deleting Scheduled Web Page Queries

### To delete a scheduled Web page:

- Select the Web page query file name to be deleted from the listing.
- Click Delete on the toolbar, or from the Web Page menu, choose Delete.

Alternatively, using the right mouse button, right-click on the file name. From the pop-up menu, choose Delete.

Deleting the Web page query file name in this way does not delete the related .HTX or .HTM files.

## Viewing and Modifying Properties of Web Page Queries

View properties of Web page queries to review and modify the settings used to create the page.

## To view and modify the properties of the Web page queries:

- Select the Web page query file name from the listing.
- Click Properties on the toolbar, or choose Properties from the Web Page menu.

Alternatively, using the right mouse button, right-click the file name. Choose Properties from the pop-up menu.

The Properties screen appears.

Click the tabs to see the properties:

| Tab        | Description                                                                                                    |
|------------|----------------------------------------------------------------------------------------------------|
| Login      | Shows the User Name, Password (encrypted), and Database (service name or database alias) used to connect to a database.                                                                                                    |
|            | You can edit any field. Click Apply or OK to save your changes.                                                                                                    |
| Query      | Shows the SQL statement used to query the database.                                                                                                    |
|            | You can edit the query syntax from within this window:                                                                                                    |
|            | 1. Click Apply or OK after you edit the query.                                                                                                    |
|            | The Modify Template dialog box appears.                                                                                                    |
|            | 2. Select an option, and click OK.                                                                                                    |
|            | If you decide to edit your current template, Oracle Web<br>Publishing Assistant automatically launches the default<br>editor application for template files.                                                                                |
|            | 3. Edit the current template if necessary.                                                                                                    |
|            | 4. Click OK to close the Properties screen.                                                                                                    |
|            | You cannot change the query if your scheduling option is When Data Changes. If your scheduling option is When Data Changes, and you wish to change your query, then you need to modify your scheduling option before you modify your query. |
| Scheduling | Shows the scheduling option details you specified while creating the Web page query.                                                                                                    |
|            | You can change your scheduling option. Unless your original query was scheduled as When Data Changes, that scheduling option will not appear as a choice in this tab.                                                                       |

| Tab          | Description                                                                                                    |
|--------------|----------------------------------------------------------------------------------------------------|
| File Options | Shows the Web page query file name and full path. Shows the location of the template used to create the Web page.                                                                                 |
|              | You can edit the template from this screen:                                                                                                    |
|              | 1. Click Edit.                                                                                                    |
|              | Oracle Web Publishing Assistant launches the program associated with editing HTX files. If you do not have a program associated with HTX files, Oracle Web Publishing Assistant launches Notepad. |
|              | 2. Edit the template, and save.                                                                                                    |
|              | <ol><li>Oracle Web Publishing Assistant uses the revised<br/>template for the next scheduled or the next requested<br/>Web page generation.</li></ol>                                             |
|              | The Query ID field displays a number that can be used when troubleshooting Oracle Web Publishing Assistant. See Appendix B, "Troubleshooting" for more information.                               |

## Refreshing the Listing of Web Page Queries

Refreshing is automatic in this release of Oracle Web Publishing Assistant. If you want to refresh immediately, choose Refresh from the View menu.

## **Editing Templates**

You can edit templates from within the Properties screen or by opening the template file using your HTML editor.

## To edit the template from within the Properties screen:

- Select the Web page query file name from the listing.
- Click Properties on the toolbar, or from the Web Page menu, choose Properties. Alternatively, using the right mouse button, right-click the file name. From the pop-up menu, choose Properties.
- Click the File Options tab.

This tab shows where your Web page query is stored (file name and full path), and it shows which template you used to create the query.

Click Edit.

The template is opened with the program associated with that file type, or if there is no program associated, Oracle Web Publishing Assistant launches Notepad.

- **5.** Edit the template.
- **6.** Save the file.

Oracle Web Publishing Assistant uses the revised template file for the next scheduled or next requested Web page generation.

## **Editing Query Syntax**

### To change your query:

- Select the Web page file name from the listing.
- 2. Click Properties on the toolbar, or from the Web Page menu, choose Properties. Alternatively, using the right mouse button, right-click the file name. From the pop-up menu, choose Properties.
- **3.** Click the Query tab.
- Edit the SQL statement in the field.
- **5.** Click Apply or OK.

The *Modify Template* dialog box appears.

**6.** Select an option, and click OK.

If you decide to edit your current template, Oracle Web Publishing Assistant automatically launches the default editor application for template files.

- **7.** Edit the current template if necessary.
- **8.** Click OK to close the Properties screen.

# **Using the Tutorials**

This chapter discusses how to use the three tutorials included with Oracle Web Publishing Assistant. Specific topics discussed are:

- About the Tutorials
- **Tutorial 1: Using the Generated Default Template**
- Tutorial 2: Using the EXAMPLE2.HTX Template
- Tutorial 3: Using the EXAMPLE3.HTX Template

## About the Tutorials

Each tutorial in this chapter uses increasingly more complex templates to format retrieved database information. To learn how the different effects are achieved, view the template structure in an HTML editor or view the source code from within your browser.

## **Tutorial 1: Using the Generated Default Template**

The first tutorial uses the default template. This template is a simple page, which will display information retrieved from one table using a Java applet. The database query used in the tutorial retrieves information from the SCOTT.EMP table (installed automatically when you install Oracle8 using the Typical Installation option).

Oracle Web Publishing Assistant merges the results of the database query with the template. The result is a Web page query. All of your scheduled Web page queries are listed in the Oracle Web Publishing Assistant file listing.

### To create the Web page:

1. Start Oracle Web Publishing Assistant.

Choose Start > Programs > Oracle for Windows NT > Application Development > Oracle Web Publishing Assistant.

Oracle Web Publishing Assistant appears. If you have never created a Web page query using the Create Web Page Wizard before or if you do not have any Web page queries scheduled in the listing, then the welcome screen appears with a Create Web Page button. To bypass the welcome screen upon subsequent use of Oracle Web Publishing Assistant, clear the check box on the screen.

Click Create Web Page, or click New on the toolbar. The screen Create Web Page Wizard - Step 1 of 4 appears:

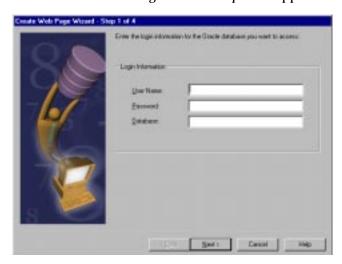

Enter database login information, and click Next:

| Field     | Description                                             |  |
|-----------|---------------------------------------------------------|--|
| User Name | Enter the user SCOTT.                                   |  |
| Password  | Enter the password TIGER.                               |  |
| Database  | Leave the field blank to connect to the local database. |  |

The screen Create Web Page Wizard - Step 2 of 4 appears.

Select the Build a Query from a Database Hierarchy method for creating a query.

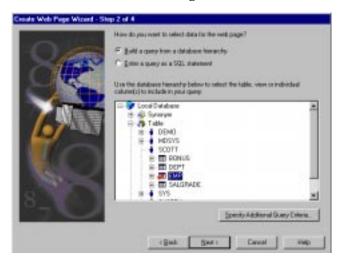

**5.** Click Local Database, and navigate to SCOTT > TABLE > EMP:

- 6. Select EMP, and click Next.
  - The screen Create Web Page Wizard Step 3 of 4 appears.
- 7. Select the Once scheduling option.Select any day and any time in the future to generate the Web page:

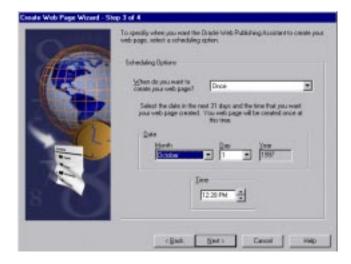

Click Next.

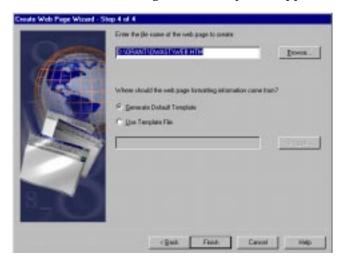

The screen Create Web Page Wizard - Step 4 of 4 appears:

- Accept the default file name of the Web page (WEB.HTM). Select Generate Default Template File.
- 10. Click Next.

The Summary Screen appears, confirming that Web page creation was successful. Click Finish to dismiss the screen.

**Note:** All Web pages, except those scheduled to be created Manually, are automatically generated at this time. If you specified a scheduling option for some time in the future, your Web page will also be regenerated at that scheduled time.

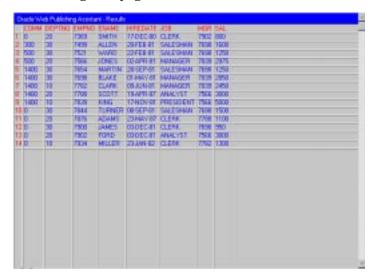

11. The resulting Web page (the default file name is WEB.HTM) looks like this:

## **Tutorial 2: Using the EXAMPLE2.HTX Template**

The second tutorial queries the SCOTT.EMP table (installed automatically when you install Oracle8 using the Typical Installation Option) and formats the retrieved information using the template EXAMPLE2.HTX.

## To create the Web page using the template EXAMPLE2.HTX:

Start Oracle Web Publishing Assistant.

Choose Start > Programs > Oracle for Windows NT > Application Development > Oracle Web Publishing Assistant.

Oracle Web Publishing Assistant appears. To bypass the welcome screen upon subsequent use of Oracle Web Publishing Assistant, clear the check box.

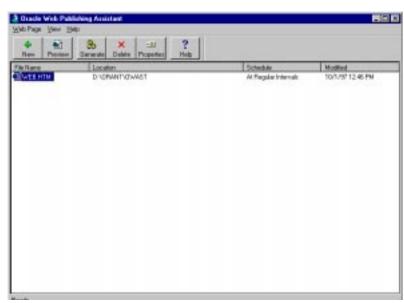

Click Next. The Oracle Web Publishing Assistant appears:

Click New. The screen Create Web Page Wizard - Step 1 of 4 appears:

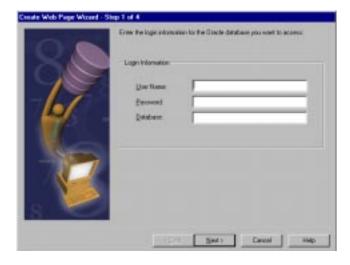

4. Enter database login information, and click Next:

| Field     | Description                                             |  |  |
|-----------|---------------------------------------------------------|--|--|
| User Name | Enter the user SCOTT.                                   |  |  |
| Password  | Enter the password TIGER.                               |  |  |
| Database  | Leave the field blank to connect to the local database. |  |  |

The screen Create Web Page Wizard - Step 2 of 4 appears.

5. Select the Enter a SQL Statement method for creating a query, and click Import SQL from Text File.

Use the provided SQL script to enter the SQL statement. The SQL script is stored in an ASCII text file located in the directory ORACLE\_BASE\ORACLE\_ HOME\ASSISTANTS\OWAST\SAMPLES.

**6.** Select EXAMPLE2.SQL, and click Open. The SQL script appears in the field:

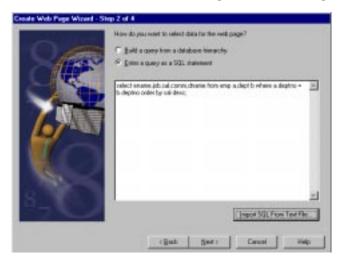

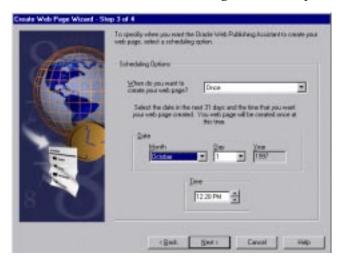

Click Next. The screen Create Web Page Wizard - Step 3 of 4 appears:

- Select the Once scheduling option.
- Select any day and any time in the future to generate the Web page. The screen Create Web Page Wizard - Step 4 of 4 appears.
- **10.** Enter EXAMPLE2.HTM as the file name of the Web page.
- 11. Select Use Template File, and navigate to ORACLE\_BASE\ORACLE\_ HOME\ASSISTANTS\OWAST\SAMPLES\EXAMPLE2.HTX:

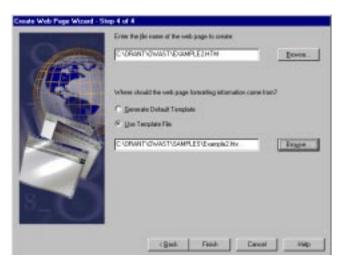

#### 12. Click Next.

The Summary Screen appears, confirming that Web page creation was successful. Click Finish to dismiss the screen.

The resulting Web page EXAMPLE2.HTM looks like this:

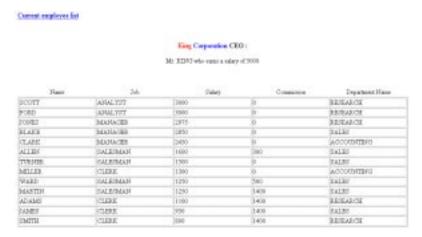

## Tutorial 3: Using the EXAMPLE3.HTX Template

The third tutorial uses a template which incorporates the use of frames, enabling you to merge two separate query statements into one Web page. This tutorial queries the SCOTT.EMP table (installed automatically when you install Oracle8 Enterprise Edition or Oracle8 using the Typical Installation Option) and formats the retrieved information using the templates EXAMPLE3.HTX and DETAIL.HTX.

### To create the Web page:

Start Oracle Web Publishing Assistant.

Choose Start > Programs > Oracle for Windows NT > Application Development > Oracle Web Publishing Assistant.

Oracle Web Publishing Assistant appears. To bypass the welcome screen upon subsequent use of Oracle Web Publishing Assistant, clear the check box.

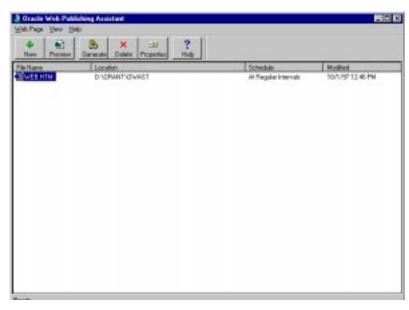

Click Next. The Oracle Web Publishing Assistant appears:

#### Click New. 3.

The screen Create Web Page Wizard - Step 1 of 4 appears:

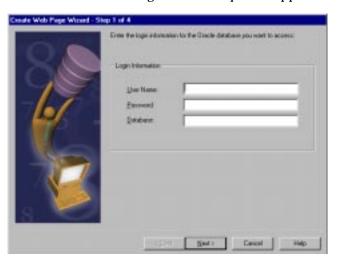

4. Enter database login information, and click Next:

| Field     | Description                                             |  |  |
|-----------|---------------------------------------------------------|--|--|
| User Name | Enter the user SCOTT.                                   |  |  |
| Password  | Enter the password TIGER.                               |  |  |
| Database  | Leave the field blank to connect to the local database. |  |  |

The screen Create Web Page Wizard - Step 2 of 4 appears.

5. Select the Enter a SQL Statement method for creating a query, and click Import SQL From Text File.

Use the provided SQL script to enter the SQL statement. The SQL script is stored in an ASCII text file located in the directory ORACLE\_BASE\ORACLE\_ HOME\ASSISTANTS\OWAST\SAMPLES.

**6.** Select EXAMPLE3.SQL, and click Open. The SQL script appears in the field:

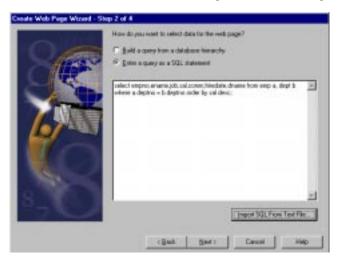

7. Click Next.

The screen Create Web Page Wizard - Step 3 of 4 appears.

Select the Once scheduling option. Select any day and any time in the future to generate the Web page:

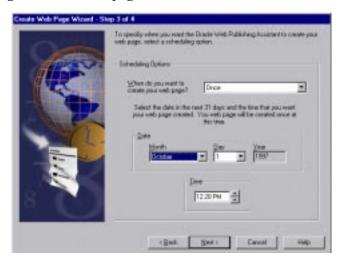

Click Next. The screen Create Web Page Wizard - Step 4 of 4 appears:

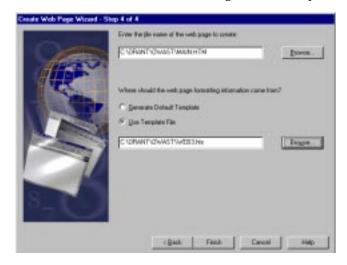

**10.** Enter MAIN.HTM as the file name of the Web page.

Select Use Template File. Navigate to ORACLE\_BASE\ORACLE\_ HOME\ASSISTANTS\OWAST\SAMPLES\EXAMPLE3.HTX.

#### 11. Click Next.

The Summary Screen appears, confirming that Web page creation was successful. Click Finish to dismiss the screen.

The resulting Web page MAIN.HTM looks like this:

|                       | K         | ING Corpo | oration    |                 |  |
|-----------------------|-----------|-----------|------------|-----------------|--|
| Current employee list |           |           |            |                 |  |
| Name                  | Job       | Salary    | Commission | Department Name |  |
| KING                  | PRESIDENT | 5000.00   |            | ACCOUNTING      |  |
| SCOTT                 | ANALYST   | 3000.00   |            | RESEARCH        |  |
| FORD                  | ANALYST   | 3000.00   |            | RESEARCH        |  |
| JONES                 | MANAGER   | 2975.00   |            | RESEARCH        |  |
| BLAKE                 | MANAGER   | 2850.00   |            | SALES           |  |
| CLARK                 | MANAGER   | 2450.00   |            | ACCOUNTING      |  |
| ALLEN                 | SALESMAN  | 1600.00   | 300.00     | SALES           |  |
| TURNER                | SALESMAN  | 1500.00   | 0.00       | SALES           |  |
| MILLER                | CLERK     | 1300.00   |            | ACCOUNTING      |  |

The Web page you have created thus far is similar to the Web page in the second tutorial, except that the employee names are linked.

The next section explains how you can further develop the page by incorporating a frame which shows a set of information from a separate query on the same Web page. In this example, you will create a frame which shows the details of each employee listed in the first column of the Web page when the name of that employee is clicked.

Note that when you pass the mouse pointer over the employee name, an HTML file is linked to the name. The file each employee name points to is what you will be creating in the next section, such as EMP#HTM, where EMP# is the employee number. After you complete the next section, the result will be a file EXAMPLE3.HTM which incorporates the files MAIN.HTM and EMP#.HTM.

To illustrate, the first employee listed is KING. The employee number associated with KING is 7839. In order to create the frame of information, you must know the employee number of each employee. This example will stop with employee KING, but you can create as many as you want.

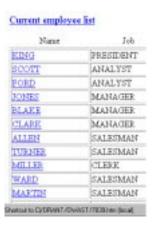

### To continue with Tutorial 3 and create the second part of the Web page:

- **12.** Repeat Step 3.
- **13.** Repeat Step 4.
- 14. Select the Enter a SQL Statement method for creating a query, and click Import SQL From Text File.

Use the predefined SQL script EXAMPLE3A.SQL to enter the SQL statement. For more information on how to use the script, see Step 5.

#### The statement reads:

select empno, ename, job, sal, comm, hiredate, dname from emp a, dept b where a.deptno = b.deptno and empno=emp# order by sal desc; where *emp#* is the employee number.

- **15.** Click Next.
- **16.** Enter 7839.HTM as the file name for the first employee record for employee KING.

Select Use Template File. Navigate to *ORACLE\_BASE\ORACLE\_* HOME\ASSISTANTS\OWAST\SAMPLES\DETAIL.HTX.

17. Click Next.

The Summary Screen appears, confirming that the Web page creation was successful. Click Finish to dismiss the screen.

**18.** Open the resulting Web page EXAMPLE3.HTM (located in *ORACLE*\_ BASE\ORACLE\_HOME\ASSISTANTS\OWAST\SAMPLES directory) in your Web browser. The page looks like this:

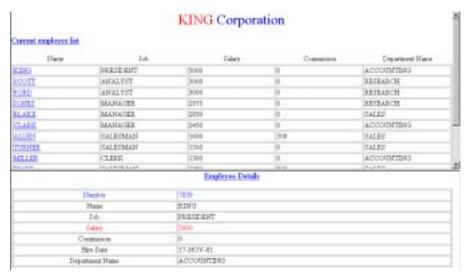

**19.** Repeat Steps 10 through 16 for each frame you want to create.

Note that only the files MAIN.HTM and EMP#.HTM appear in the file listing. The file EXAMPLE3.HTM will not appear in the file listing of Oracle Web Publishing Assistant:

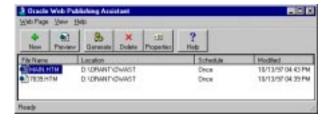

When you are finished creating the frames, your resulting Web page will allow a user to see the Employee Details of each of the employees by clicking on the employee name. The information contained in the frame shows the information relevant to the selected name.

# **Oracle Web Publishing Assistant** Repository

The Oracle Web Publishing Assistant Repository stores configuration information. The repository must reside in the registry of the same machine where Oracle Web Publishing Assistant service is running.

Table A-1 Repository Registration Keys

| Service<br>Name | Sub-key   | Sub-key | Sub-key    | Value       | Description of Value                      |
|-----------------|-----------|---------|------------|-------------|-------------------------------------------|
|                 | Web pages | oub noy | Cub Noy    | Tuluo       | Description of Value                      |
|                 | web pages | QueryID |            |             | Unique identifier, created for each query |
|                 |           |         | Database   |             |                                           |
|                 |           |         |            | Userid      | Oracle userid                             |
|                 |           |         |            | Password    | Encrypted                                 |
|                 |           |         |            | OID         | Oracle identifier: SID or TNS             |
|                 |           |         |            | Query       | SQL query                                 |
|                 |           |         |            | Persistent  | Keep connected to database                |
|                 |           |         | Scheduling |             |                                           |
|                 |           |         |            | Type        | Once/repeat/data change/every             |
|                 |           |         |            | Date        | Complete date/time                        |
|                 |           |         |            | Repeat Unit | Minutes/hours/days/month                  |
|                 |           |         |            | Repeat      | Number of repeat units                    |
|                 |           |         | Properties |             |                                           |
|                 |           |         |            | Name        | Name of web page                          |
|                 |           |         |            | Path        | Location of web page                      |
|                 |           |         |            | Template    | Name of template to use                   |
|                 |           |         |            | Parameters  | Template parameters                       |
|                 |           |         |            | Created     | Data query created                        |

The registry keys (values) are part of the service name registry key itself, allowing for multiple repositories, one for each service. Key names which appear in italics can exist multiple times. All keys listed are sub-keys except for the lowest level which are values.

# **Troubleshooting**

This appendix discusses troubleshooting Oracle Web Publishing Assistant.

## **Questions and Answers**

This section includes answers to some common questions about Oracle Web Publishing Assistant.

My file does not immediately refresh in the Modified column when I click Generate. What should I do?

The file listing will automatically refresh within one minute. If you want to refresh immediately, then choose Refresh from the View menu.

When deleting a Web page query, I get the error message "Unable to remove job from Windows NT scheduler". What does this message mean?

This message is informational. Usually this message indicates that the job has already been removed from the Windows NT scheduler.

### How can I display the Web page query file names in alphabetical order in the file listing?

Click the File Name column. The Web page query file names will be sorted in alphabetical order, rather than in order of the time created. If you click File Name again, then the listing order will reverse.

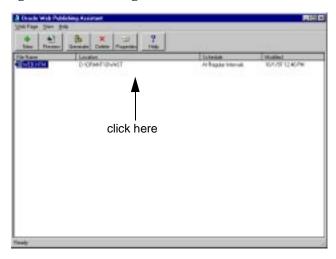

### Can I order Web page queries in different ways?

You can order Web page queries in the listing by File Name, Location, Schedule, and (time and date) Modified. Click on the column name you wish to sort by.

### I deleted a Web page query from the listing, but I still see the .HTM and .HTX files on my hard drive. Why?

Deleting the Web page query from the listing only removes the item from the repository and does not remove any of the associated .HTM or .HTX files. Remove these files manually.

### The scheduling choice When Data Changes does not always appear as an option when I use the Create Web Page Wizard. Why?

You can only select When Data Changes if you select a table from the database hierarchy when you use the Create Web Page Wizard.

### I created a Web page query using the scheduling option Immediately. Why doesn't the Web page query appear on the listing?

The scheduling option Immediately creates the Web page once when you finish with your Web page query creation. You have not scheduled it to be generated again. Therefore, it will not appear in the listing. To view the Web page query, open the file from within your Web browser application.

## I am trying to build a database guery using the database hierarchy in the Create Web Page Wizard, but I keep getting an error message indicating that the guery specified is invalid. Why?

Check to see if you specified additional query criteria. The additional query criteria is appended to your query, and incorrect syntax can cause the query to be invalid.

## If my Web page query does not get generated, where is the error recorded? All errors are logged in the Windows NT application event queue. Events in the application event queue can be viewed using the Windows NT Event Viewer. Choose Start > Programs > Administrative Tools > Event Viewer.

## I have a Web page query which is scheduled to be updated on a regular basis, but it is not being updated anymore. What causes this condition, and how can I restart updates without restarting the service?

Check the Windows NT Event Viewer to see why the Web page query is no longer being updated. To restart updates, start Oracle Web Publishing Assistant, and click Generate. The Web page query is updated, and it will continue to be updated according to the scheduling option you set.

## If I click Generate several times in rapid succession, many errors appear in the **Event Viewer. Why?**

You cannot generate a Web page query that is already being generated. If a Web page query is already being generated, then the page generator initialization will fail. An error will be written in the application event queue. You can ignore the errors since they will have no impact on Oracle Web Publishing Assistant other than the page will not be generated.

## What are the OWPA trigger(s) and tables that are in my database account? The trigger(s) and tables with the prefix OWPA\_ are Oracle Web Publishing Assistant objects. They are used to enable the Oracle Web Publishing Assistant service to monitor changes in the database.

### How can I copy all of my Web page queries to another PC?

Oracle Web Publishing Assistant does not feature an export function, but you can use the Windows NT registry editor to export the repository information from the registry:

1. At the MS-DOS command prompt, type:

C:\> REGEDIT

Navigate to HKEY\_LOCAL\_ MACHINE/SYSTEM/CurrentControlSet/Services/OracleWebAssistant/WebP ages.

All of the Web page queries are listed under WebPages.

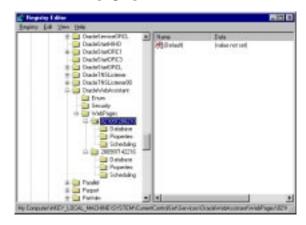

- Select the Web page query you want to export by clicking once on the number corresponding to the Query Id which appears in the File Options tab of the Properties window. See "Viewing and Modifying Properties of Web Page Queries" on page 3-12.
- From the Registry menu, choose Export Registry File...
- Specify the volume you want to export the file to, and enter a file name. Confirm that the Export Range is correct.
- Click Save.

If I select the On Date(s) of the Month scheduling option and choose 31, when will updates occur given that not all months have 31 days?

The Web page will be updated only in those months that have 31 days.

### I cannot set my system default locale to French. Why?

Due to French government regulations on encryption, you cannot set your system default locale to French (Standard) in the Regional Settings Control Panel of Windows NT.

I cannot enter the time using the spin box with the default time style. Why? In some language versions on Windows NT, the spin box for entering time in Web Publishing Assistant does not function properly with the default time style. To work around this problem, change the default time style from within the Control Panel before running the Assistant. To change the default time style, click on the "Regional Settings" icon in the Control Panel and select the "Time" property page, and change the time style to "hh:mm:ss".

| O !!      | 1   | Λ       |
|-----------|-----|---------|
| Questions | and | Answers |

# Index

| A                                                                                                    | new web page queries, before you start, 3-2                                                                                                    |  |
|----------------------------------------------------------------------------------------------------|----------------------------------------------------------------------------------------------------|--|
| Accounts, domain shared and OPS\$, 3-2 Administration Tasks Deleting Scheduled Web Pages, 3-12 Editing Query Syntax, 3-15 Editing Templates, 3-14 Generating Web Pages, 3-12 Opening a Scheduled Web Page Query, 3-11 | new web page queries, tutorial, 4-2 web page queries, button on welcome screen, 3-4 web page query Immediately, B-3 CurrentDate variable, 2-5                                           |  |
| Refreshing the File Listing of Web Pages, 3-14 Viewing Properties of a Web Page, 3-12 alias, database, 3-5 asynchronous processing, 1-5                                                                               | database account, OWPA triggers and tables, B-3 alias, 3-5 connection sharing, 1-3 hierarchy, building query, B-3 login information, 3-5                                                |  |
| backslash (\), defined, xvii<br>begindetail and enddetail, keywords, 2-3<br>building query, database hierarchy, B-3<br>button, Create Web Page, 3-4                                                                   | date variable, 2-5 deleting Scheduled Web Pages, 3-12 web page query, B-1, B-2 directory names, convention used, xvii displaying, web page query, B-2 domain shared account, using, 3-2 |  |
| C:\>, defined, xvii<br>characters, limit, 3-2                                                                                                    | E                                                                                                    |  |
| Choose Start >, defined, xvii conditional logic operators, 2-4 template keyword, 2-3 copying web page query to another PC, B-4 Create Web Page Wizard scheduling, B-2 use of, 3-4 creating                            | editing Query Syntax, 3-15 Templates, 3-14 enddetail, keyword, 2-3 enlarging event queue log file size, 3-2 error log, B-3 error message, B-1 generating, B-3 invalid query, B-3        |  |

| template, 2-3 Event Log Wrapping, setting, 3-2 event queue log file size, enlarging, 3-2 exporting Query Id, B-4 web page query to another PC, B-4 | file listing, 1-5 menu and toolbar, 1-4 italic letters, defined, xvii   K keyword                                        |
|----------------------------------------------------------------------------------------------------|----------------------------------------------------------------------------------------------------|
| F                                                                                                    | begindetail and enddetail, 2-3                                                                                           |
| features, new, 1-3 file listing displaying web page queries, B-2 interface, 1-5                                                                    | conditional logic, 2-3 templates, 2-3                                                                                    |
| refreshing, B-1<br>updating, errors, B-3<br>file names, convention used, xvii                                                                      | limits characters, 3-2 queries, 3-2 log file                                                                             |
| G                                                                                                    | event queue, 3-2<br>size setting, 3-2                                                                                    |
| Generated Pages<br>structure, 2-7<br>generating<br>errors, B-3                                                                                     | login information, 3-5                                                                                                   |
| web page query, B-3 web page query, error log, B-3 web page query, when, 3-10, 4-5 web pages administrative task, 3-12 GUI, 1-4                    | MaxColumn variable, 2-6 menu, 1-4 message errors, B-1 invalid query, B-3 Microsoft Frontpage, support for, 2-7 modifying |
| Н                                                                                                    | queries, 2-2<br>templates, 2-2                                                                                           |
| HOME_NAME, defined, xix HOMEID, defined, xix HTML editors, support for, 2-7 .HTX template, 1-3 HTX template, 1-3                                   | monitoring database changes, OWPA triggers and tables, B-3 multiple Oracle homes defined, xviii                          |
|                                                                                                    | N                                                                                                    |
| if-then-else statement, template keyword, 2-3 Immediately, scheduling option, B-3 installation, 1-6                                                | new features since version 1.0, 1-3                                                                                      |
| interface<br>described, 1-4                                                                                                    | OCI8, Oracle Call Interface, 1-3<br>Opening a Scheduled Web Page Query, 3-11<br>OPS\$ account, using, 3-2                |

| Oracle documentation                                                                                                    | software, 1-6                                                                                                    |
|----------------------------------------------------------------------------------------------------|----------------------------------------------------------------------------------------------------|
| related guides, xx<br>Oracle Web Publishing Assistant<br>described, 1-2                                                                   | S                                                                                                    |
| installing, 1-6  ORACLE_BASE explained, xviii  ORACLE_HOME explained, xviii  ORACLE_HOME, explained, xviii  ordering, web page query, B-2 | sample templates, using, 2-2 scheduling option At Regular Intervals, 3-8 described, 3-7 Immediately, B-3 On Date(s) of the Month, 3-8 On Day(s) of the Week, 3-7                                                                   |
| OWPA, triggers and tables, B-3                                                                                                    | Once, 3-7 When Data Changes, B-2                                                                                                    |
| P                                                                                                    | scheduling options Immediately, viewing web page, 3-7                                                                                                    |
| page creation, using wizard, 3-3 generation, benefit of model used, 2-7 performance, 2-7 enhancements, 1-3                                | SCOTT/TIGER, tutorial user account, 4-2 service name, 3-5 software requirements, 1-6 square brackets, defined, xvii symbols, list of, xix                                                                                          |
| post installation tasks, 3-2<br>Properties sheet, editing templates, 3-14                                                                 | Т                                                                                                    |
| queries customize, 3-6 error, B-3 limit of, in repository, 3-2 Query Id exporting registry files, B-4 variable, 2-7                       | templates conditional logic, if-then-else, 2-3 default, 1-3 designing, 2-2 editing, 2-7 editing from Properties sheet, 3-14 keyword begindetail, enddetail, 2-3 keywords, 2-3 model described, 2-7 time variable, 2-5 toolbar, 1-4 |
| <u>R</u>                                                                                                    | triggers and tables, OWPA, B-3                                                                                                    |
| refreshing file listing, 1-3 File Listing of Web Pages, 3-14 troubleshooting, B-1 registry modifying settings, 2-8 repository             | troubleshooting, B-1 deleting web page query, B-1 refresh, B-1 tutorial creating new web page queries, 4-2 generate default template, 4-2                                                                                          |
| key values, A-1 requirements                                                                                                    | U                                                                                                    |
| hardware, 1-5                                                                                                    | updating, web page query, problems, B-3                                                                                                    |

### ٧

```
values, modifying registry, 2-8
variable
CurrentDate, 2-5
MaxColumn, 2-6
Query Id, 2-7
variables, convention used, xvii
version 2.0 new features, 1-3
Viewing Properties of a Web Page, 3-12
```

### W

```
web page
  Create Web Page button, 3-4
  creation, 1-5
  parts described, 2-7
  storage, 3-7
  viewing manually, 3-7
web page query
  copying to another PC, B-4
  defined, 1-2, 3-3
  deleting, B-2
  displaying, B-2
  generating, B-3
  ordering, B-2
web server, 1-2
When Data Changes, scheduling option, B-2
WHERE or ORDER BY clauses
  building queries, 3-6
Windows NT
  Event Viewer
     application event queue, B-3
     errors when generating, B-3
  registry, exporting, B-4
  registry, modifying settings, 2-8
  Scheduler, B-1
wizard, creating new page queries, 3-3
```